# **دليل المستخدم اإلرشادي رخصة مرفق الضيافة السياحي الخاص**

# **عزيزي المتقدم/ عزيزتي المتقدمة يمكنك طلب رخصة مرفق الضيافة السياحي الخاص عبر البوابة اإللكترونية وذلك عبر الدخول إلى الرابط التالي:**

<https://eservices.rcu.gov.sa/ar/tourism/private-hospitality-tourist-accommodation>

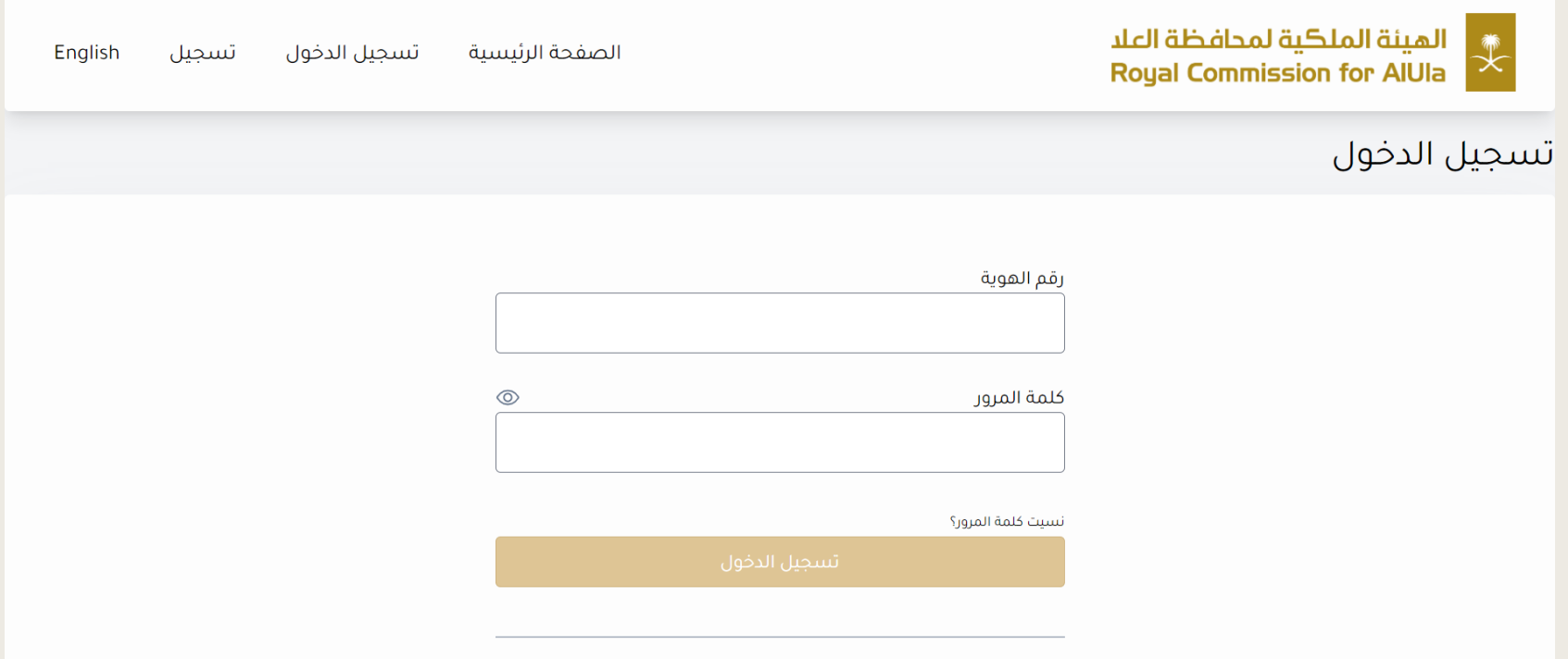

```
الخطوة األولى: قم بالتسجيل لتتمكن من الدخول إلى الخدمات
```
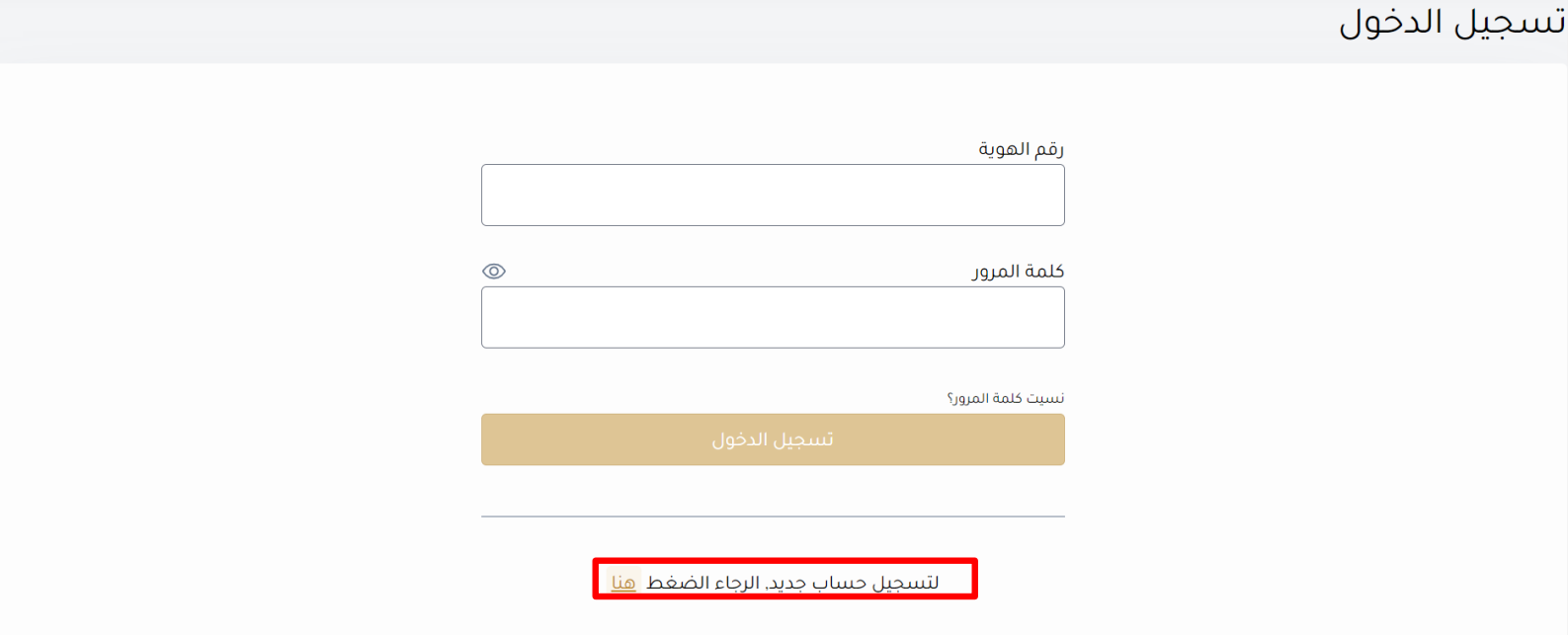

# **الخطوة الثانية: أدخل رقم الهوية الوطنية و تاريخ الميالد ثم انقر "التالي"**

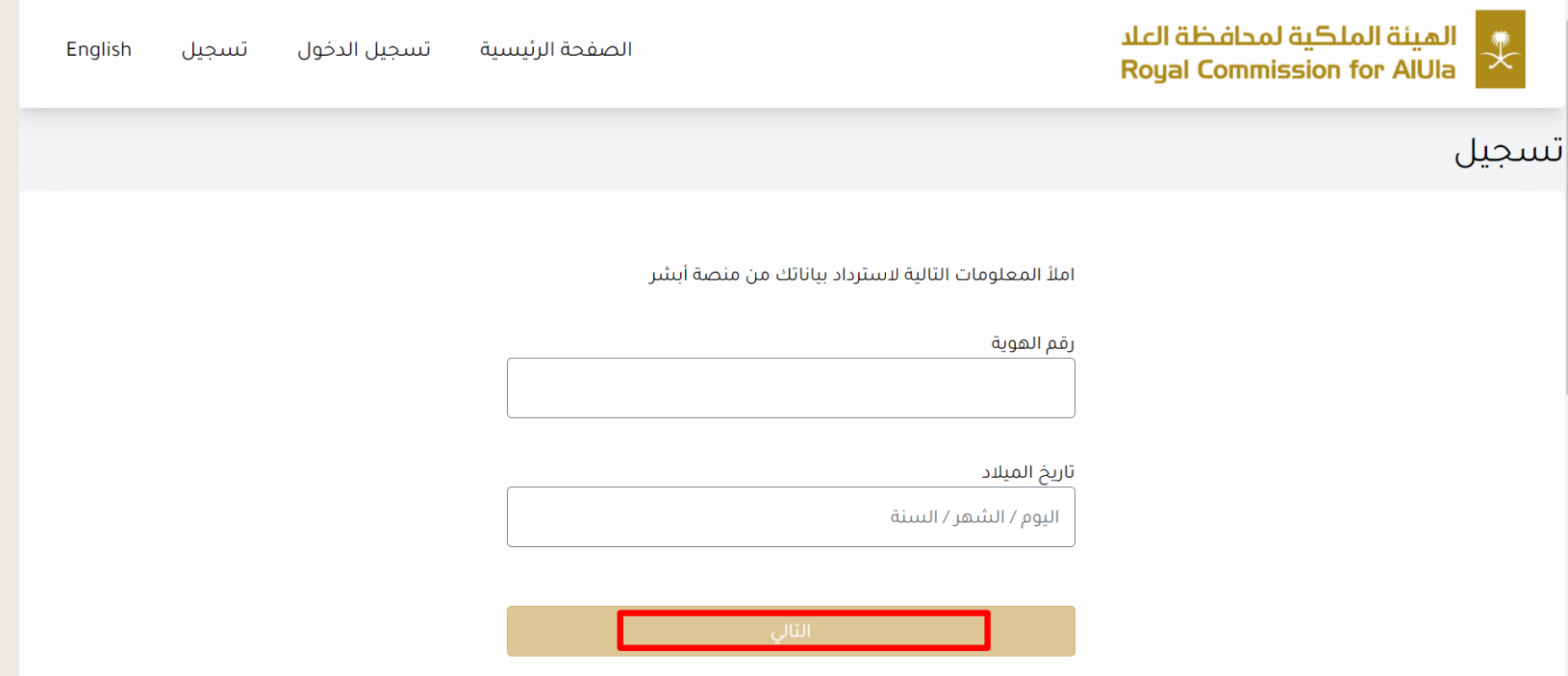

# **الخطوة الثالثة: أدخل رقم التحقق المرسل إلى جوالكم المسجل في أبشر ثم انقر "تحقق"**

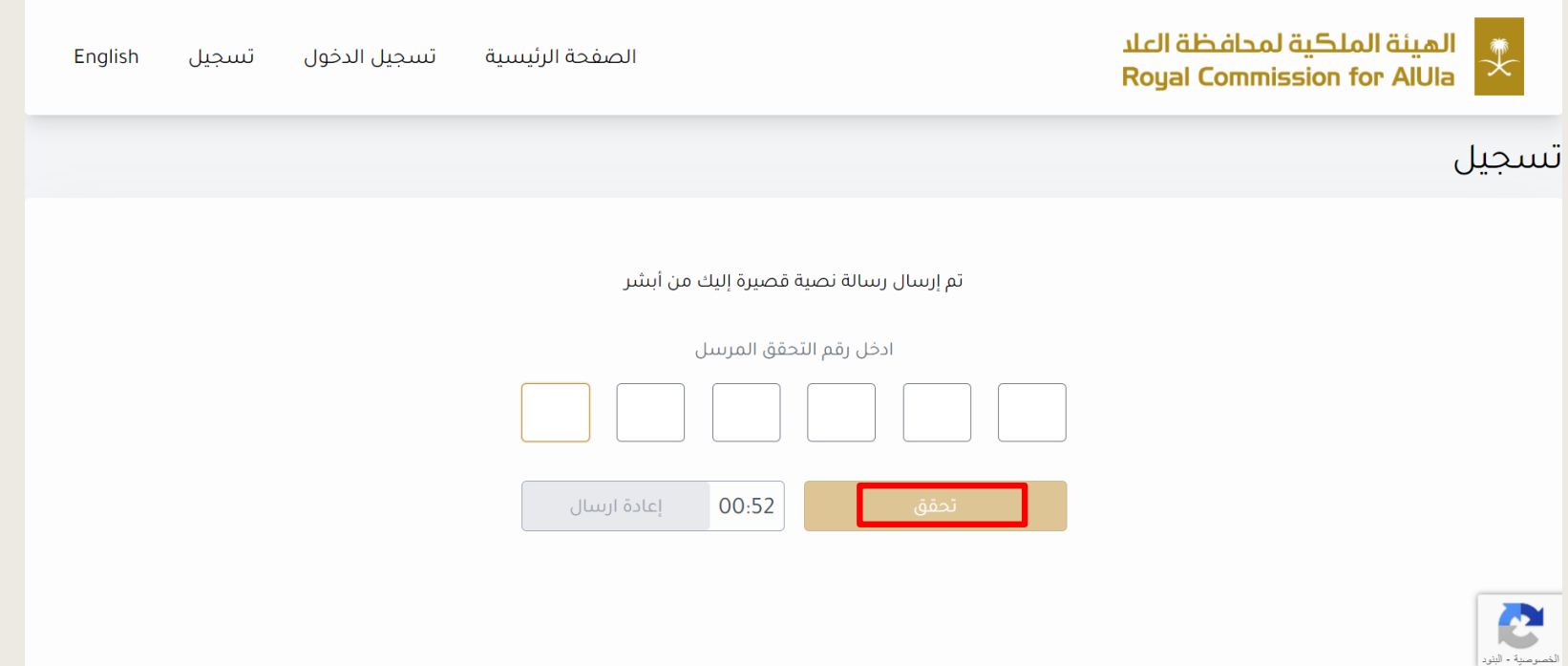

## **الخطوة الرابعة: سوف تظهر لك جميع معلوماتك ، قم بتعبئة معلومات االتصال ثم انقر "تسجيل"**

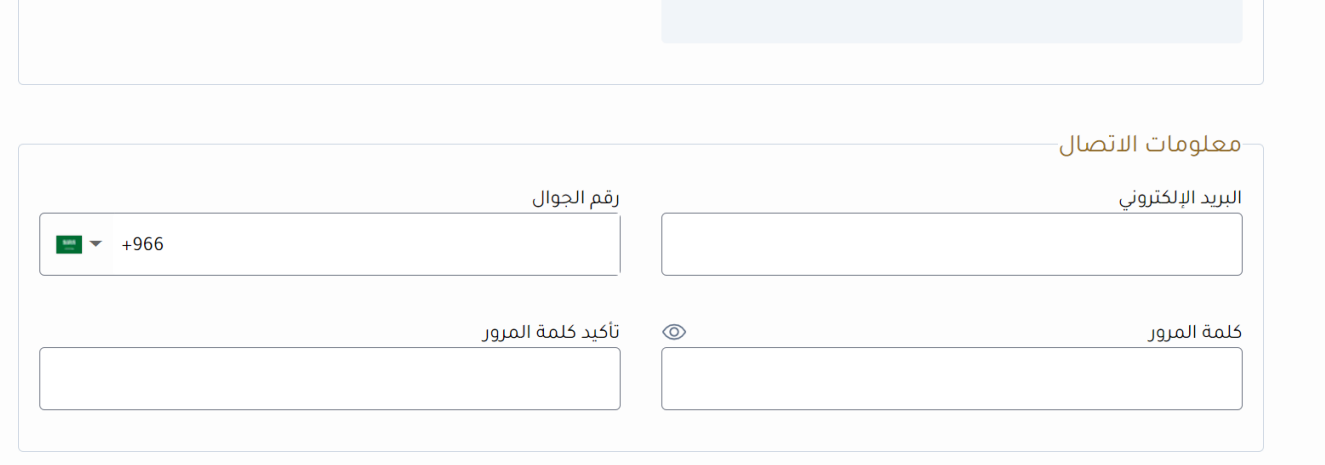

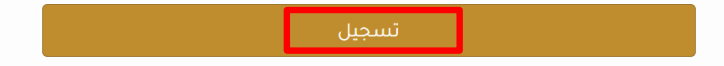

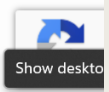

# **الخطوة األخيرة: أدخل رقم التحقق المرسل إلى جوالكم ثم انقر "تحقق"** الهيئة الملكية لمحافظة العلا<br>Royal Commission for AlUla English تسجيل تسجيل الدخول الصفحة الرئيسية تسجيل تم إرسال رسالة نصية قصيرة إليك ادخل رقم التحقق المرسل إعادة ارسال 00:29 ا تسجيل ال

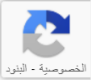

### **الخطوة األولى: قم بتسجيل الدخول إلى حسابك**

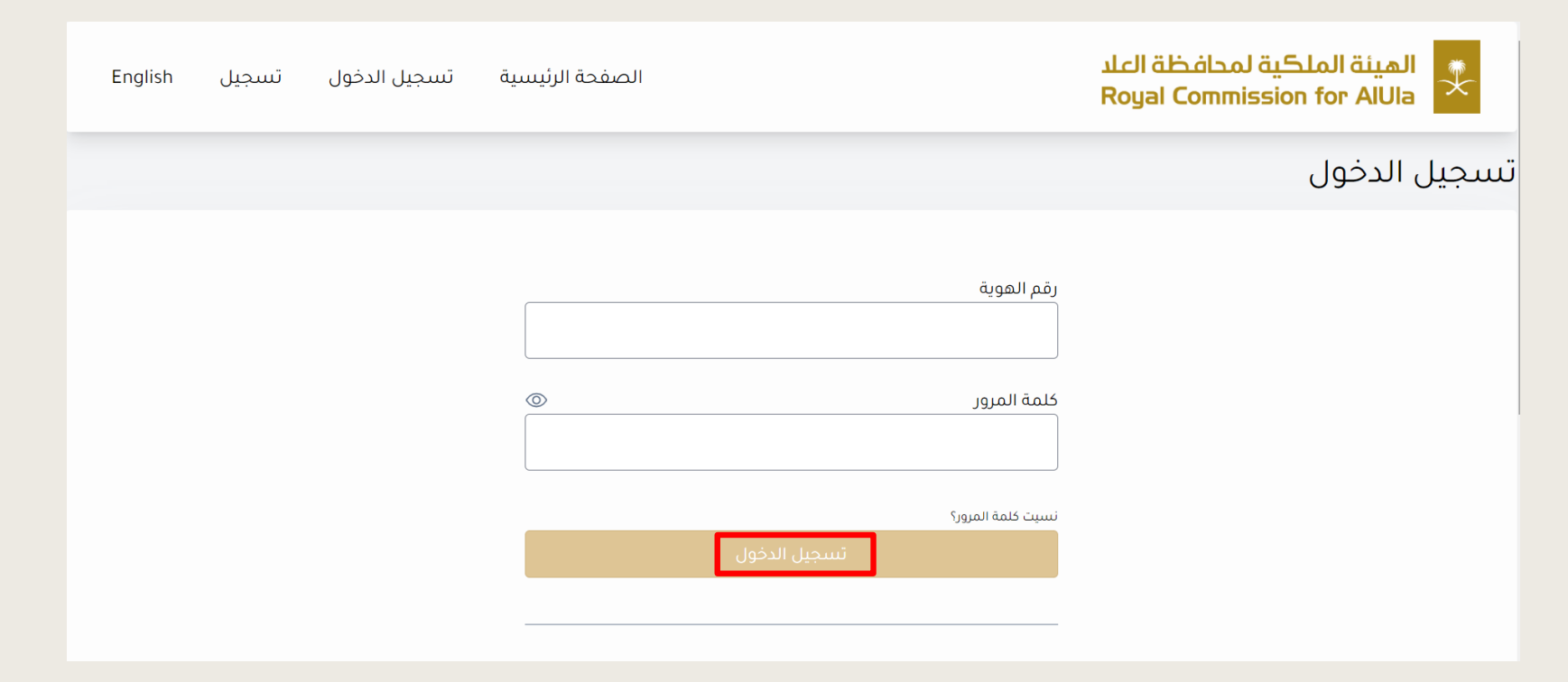

## **الخطوة الثانية: ادخل رقم التحقق المرسل إلى جوالكم ثم انقر "تحقق"**

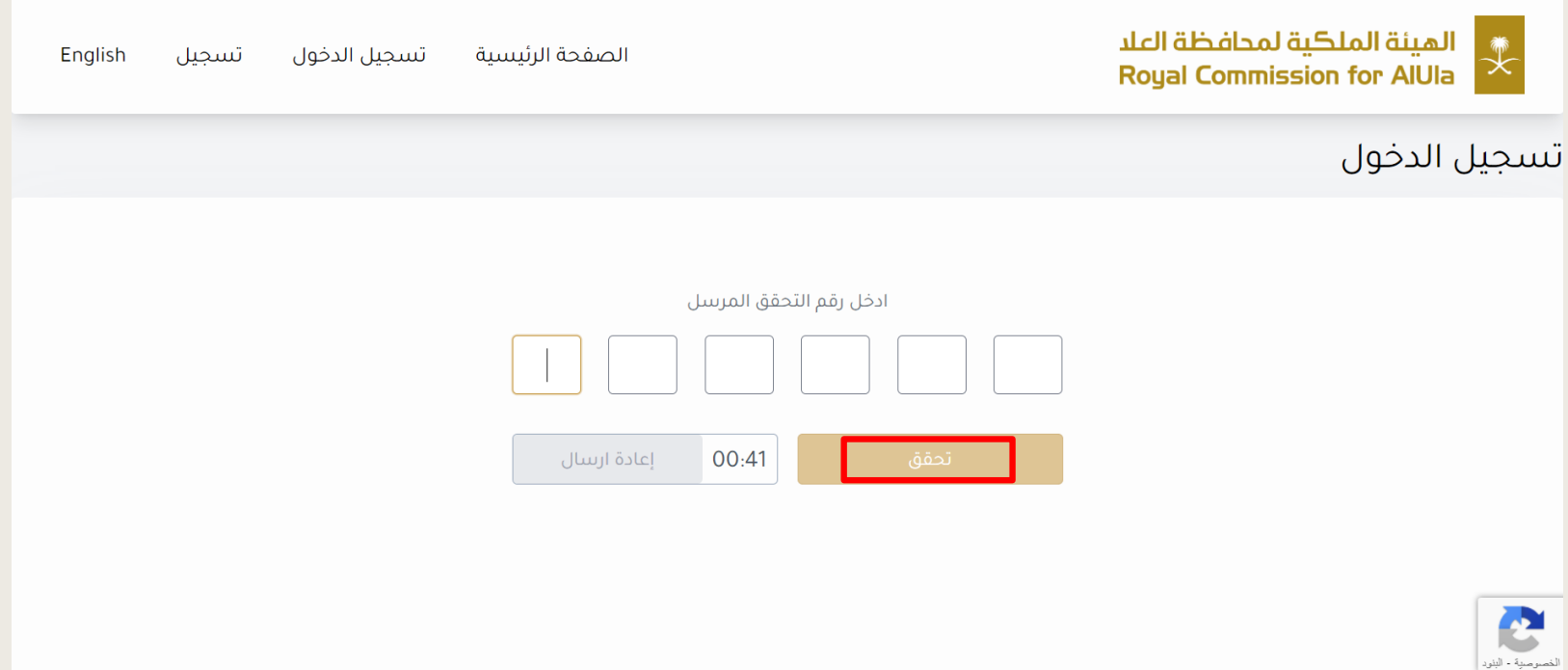

# **الخطوة الثالثة: بعد االطالع على المستندات المطلوبة وقراءة الشروط واألحكام ، انقر على "اوافق على الشروط واألحكام" ثم انقر "التالي"**

- أرقاق صورة من المستندات المطلوبة.

- تسديد المقابل المالي (غير مسترجع بعد صدور الترخيص) يمكنك مراجعة المقابل المالي للخدمات بالجدول

#### مدة معالجة الطلب  $\bar{\mathbb{O}}$

۱۰ أيام

#### \$ حساب الرسوم

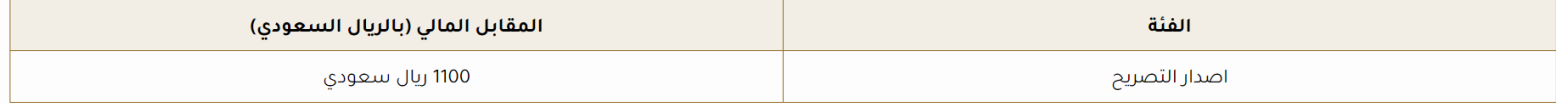

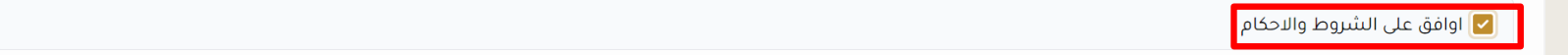

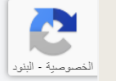

10

# **الخطوة الرابعة: قم بتعبئة بيانات تفاصيل العقد و تفاصيل شركة إدارة السكن ثم انقر "التالي"**

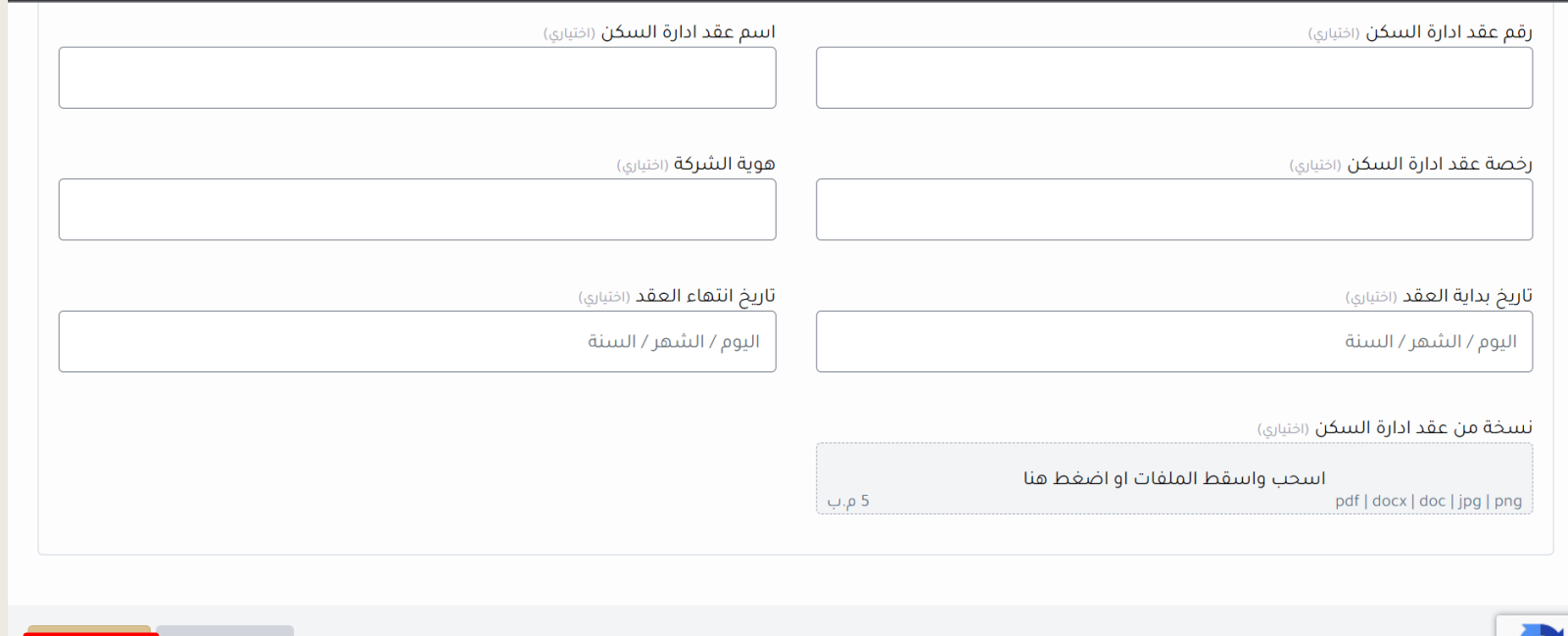

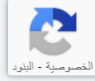

السابق

# **الخطوة الخامسة: تعبئة بيانات االتصال ثم انقر "التالي"**

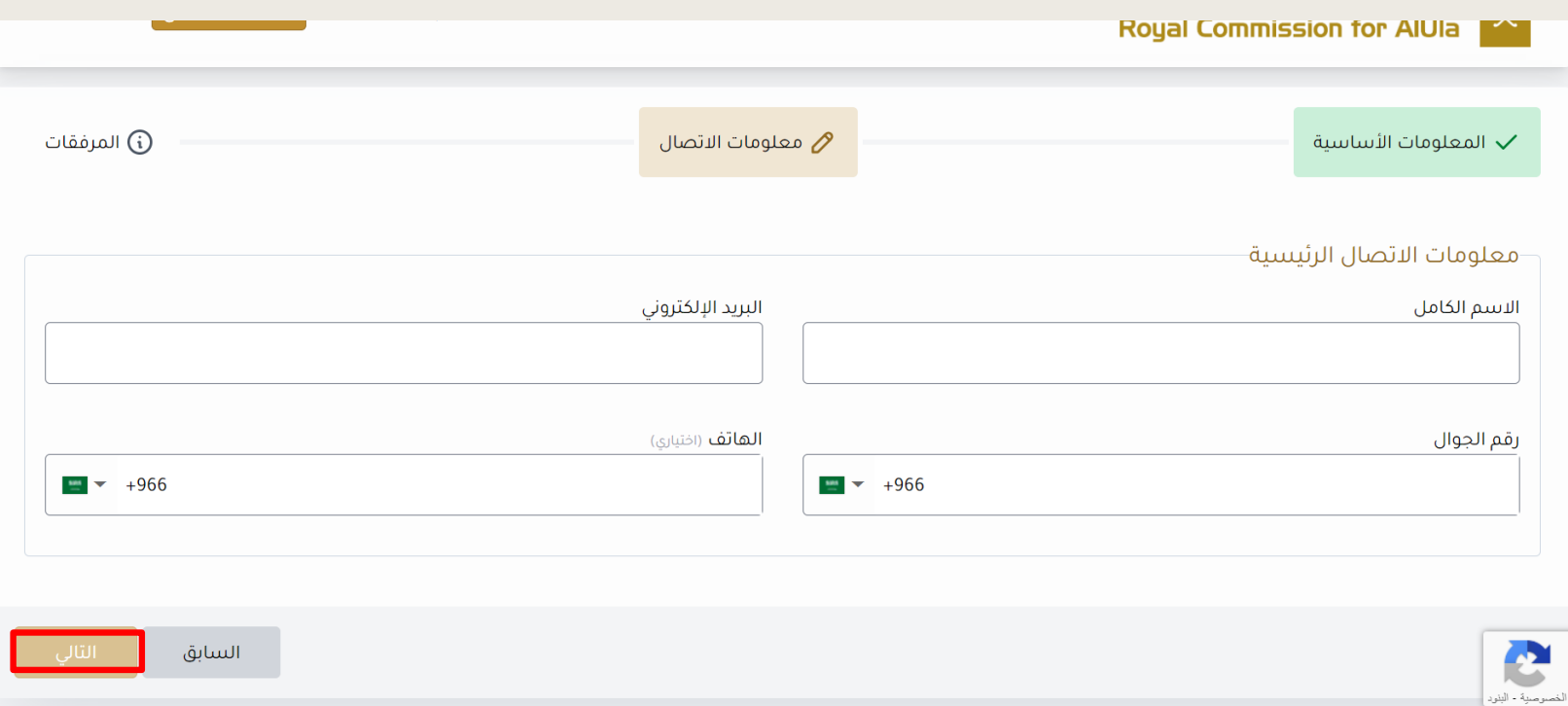

# **الخطوة األخيرة: تحميل المرفقات المطلوبة ثم انقر "التالي"**

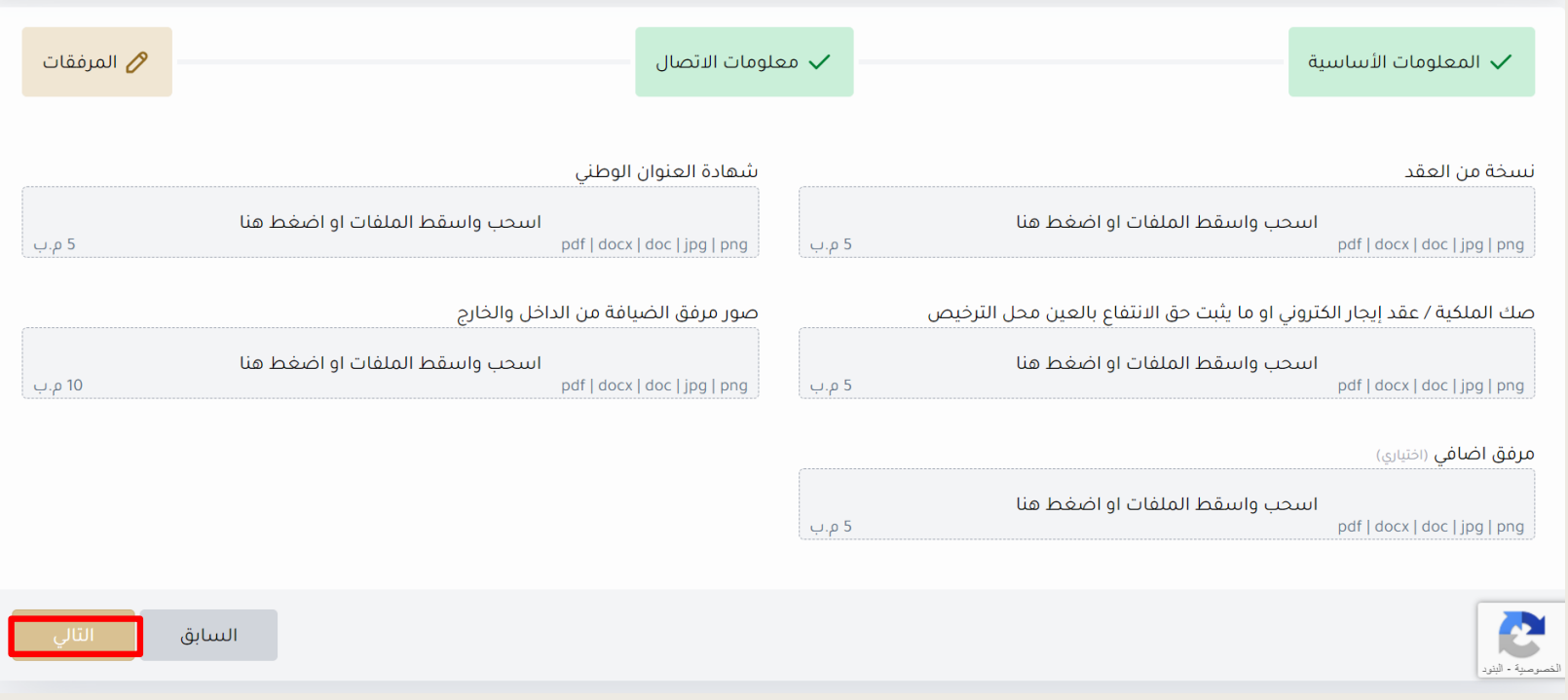

# **لالستفسار :**

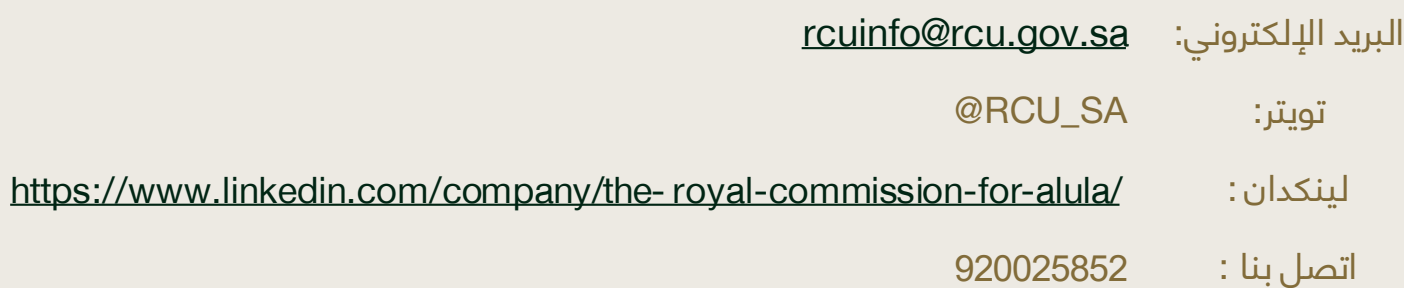